## **Firmware Upgrade Instructions**

This document describes the steps to manually update NovoTouch firmware using USB disks.

There are two Android systems on NovoTouch, one is the OPS module while the other is the built-in Panel Controller module.

## **1) Upgrade OPS Module**

Step 1. The upgrade package is contained in one file. Copy the upgrade package to a USB disk and rename it as "update.img". You should have the following file/folder organization on the USB disk.

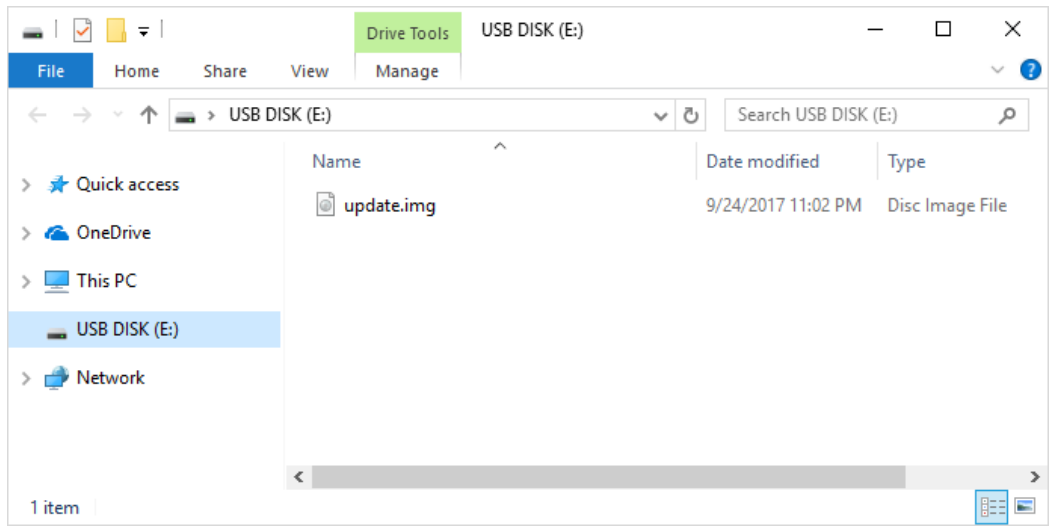

- Step 2. Power down NovoTouch panel.
- Step 3. Insert the USB disk to one of the USB ports on the OPS module.
- Step 4. There is a pin hole labelled as "Recovery" on the OPS module. Use a pen (or something similar) to press and hold this "Recovery" button. At the same time, power up the NovoTouch panel. If this action is taken properly, the blue LED light (next to the "Recovery" pin hole) will be flashing. Keep holding the "Recovery" button until the Android robot is shown on the screen.

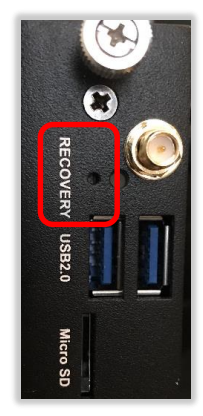

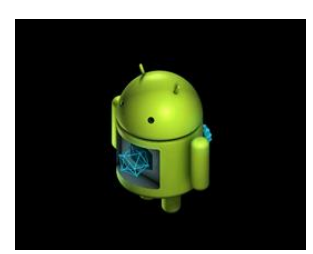

Step 5. Now the firmware upgrade is in progress. You can release the "Recovery" button. The upgrade process will be completed in a few minutes. Please note that NovoTouch might take a little longer time for first booting up after a new image is flashed, and please be patient to wait.

## **2) Upgrade Panel Controller Module**

Step 1. The upgrade package is stored in a folder called "upgrade\_510". When you receive the firmware upgrade package, typically you need to unzip it first and then copy folder "upgrade\_510" onto a USB disk. You should see the following file/folder organization on the USB disk.

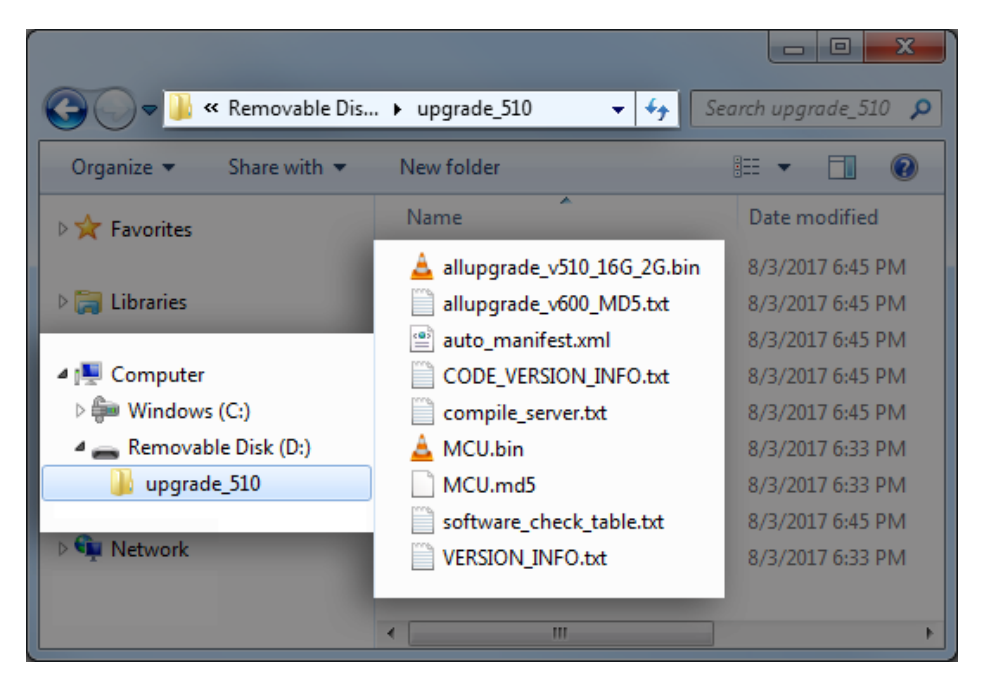

- Step 2. Power down NovoTouch panel.
- Step 3. Insert the USB disk into the "USB 2.0" port on the side of the NovoTouch panel, as illustrated in the figure below. (Please note that this is not the USB port on the OPS module.)

![](_page_1_Picture_8.jpeg)

- Step 4. Press-and-hold button POWER until the LED flashes red and blue quickly. This triggers the firmware upgrade process.
- Step 5. Follow the on-screen instructions to complete the upgrade. The first screen shows the image downloading and burning process.

![](_page_2_Picture_44.jpeg)

Then follow new firmware update process as shown below.

![](_page_2_Picture_45.jpeg)

Step 6. At the end of the second reboot, the firmware upgrade is completed and the home-screen is displayed. Now, you can unplug the USB disk.